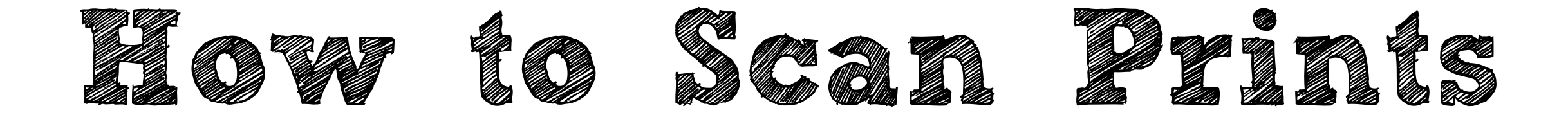

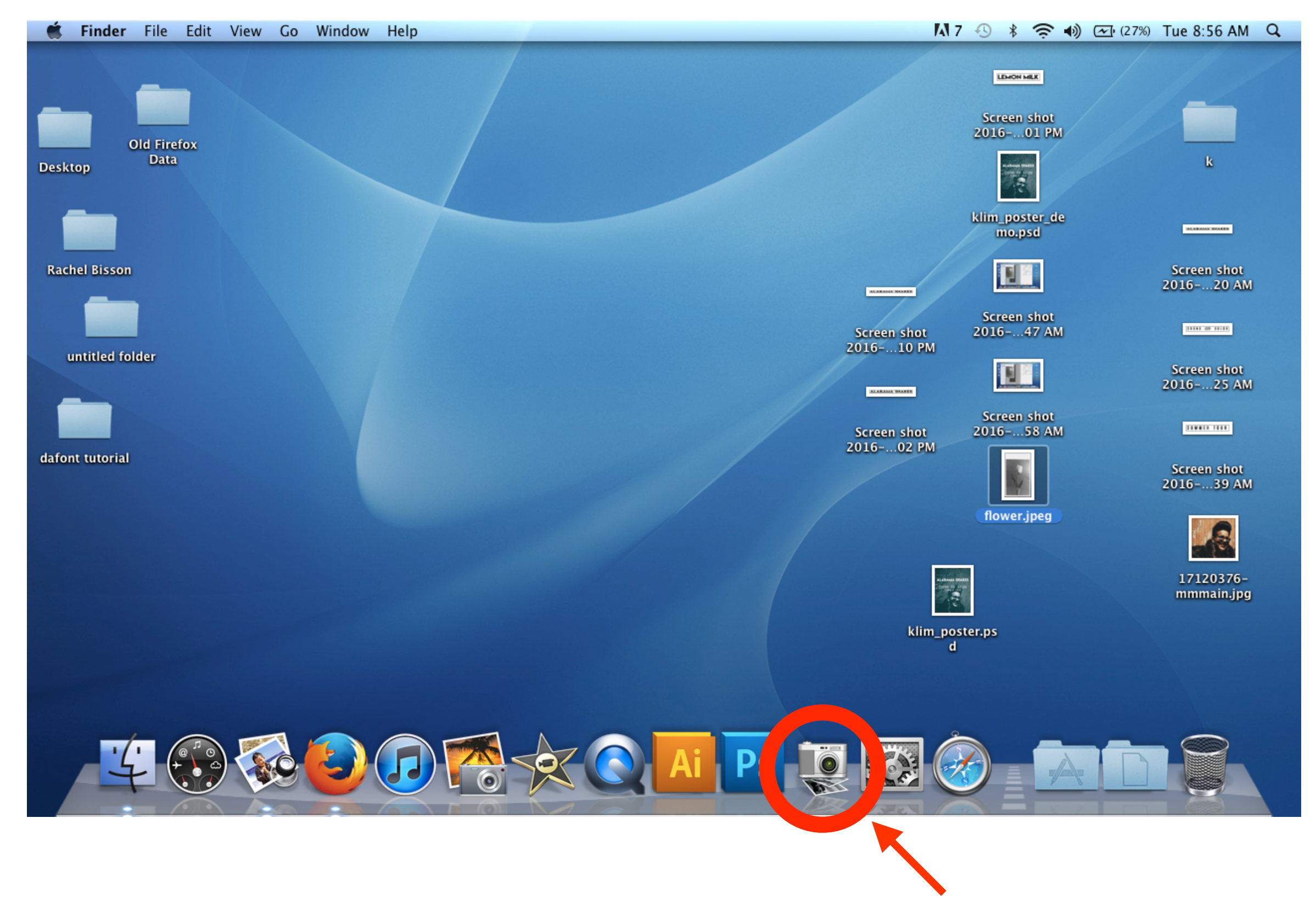

1. On your desktop, click on the Image Capture icon

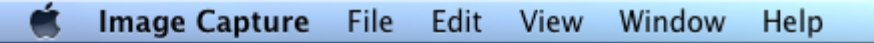

## $1.7 \oplus$   $\frac{1}{2} \oplus$   $\frac{1}{2} \oplus$   $\frac{1}{2} \oplus$  (25%) Tue 8:54 AM Q

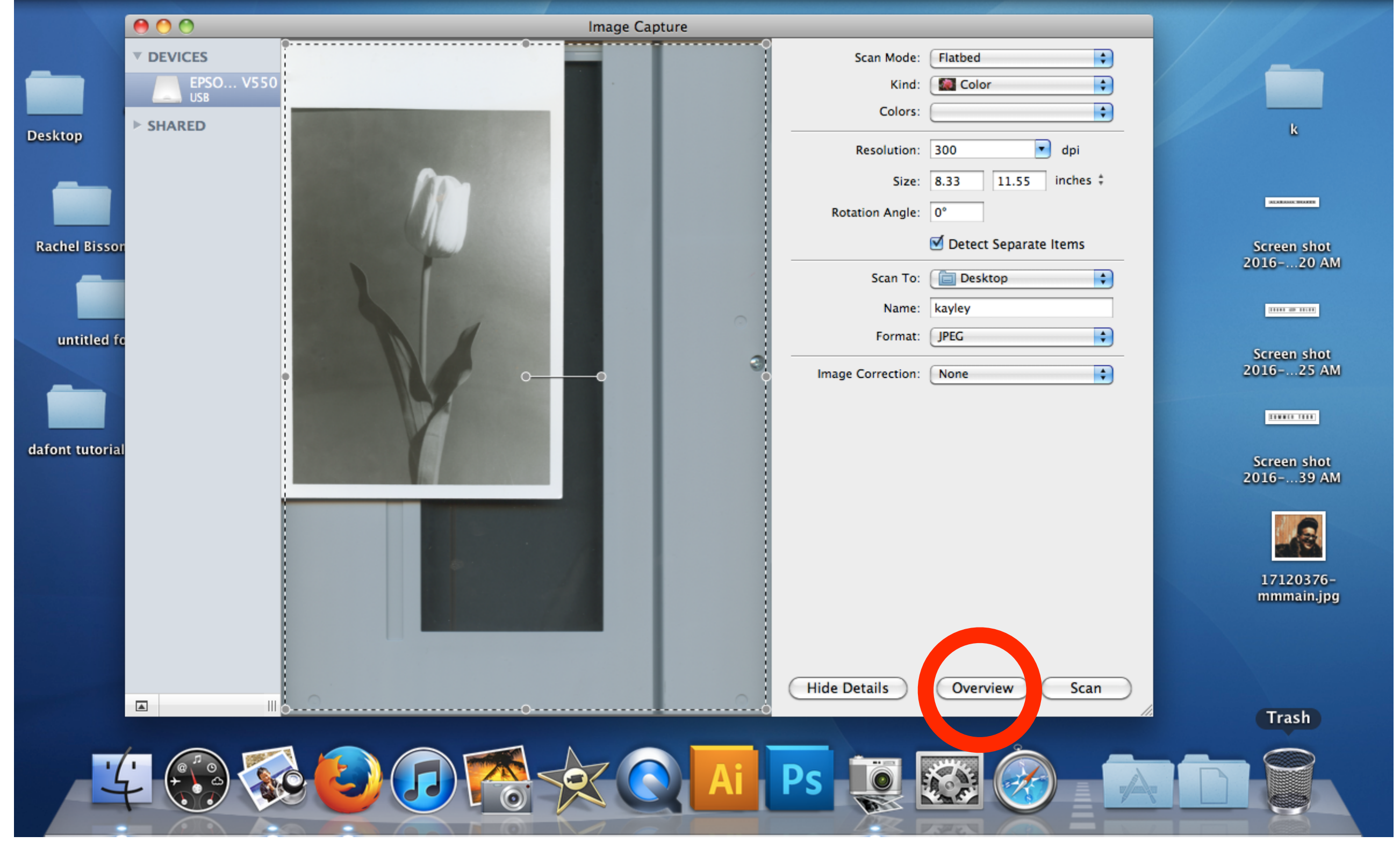

2. Image Capture should automatically show an overview scan of your print. If not, click overview

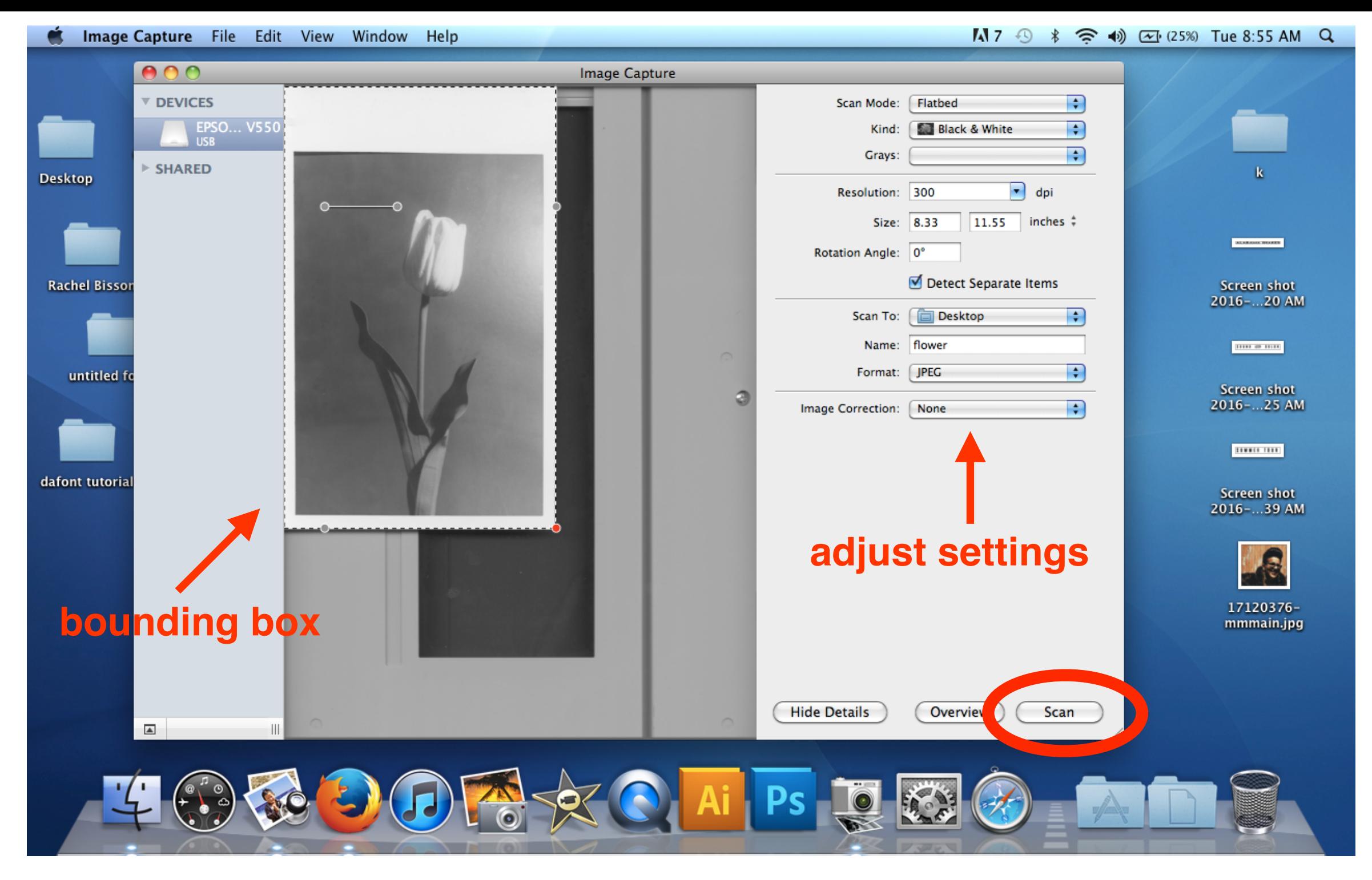

3. Click & drag the bounding box around your image area

4. Then make sure your settings match the example above. \*You do not need to enter the size, as your bounding box automatically adjusts it

5. Click "Scan"

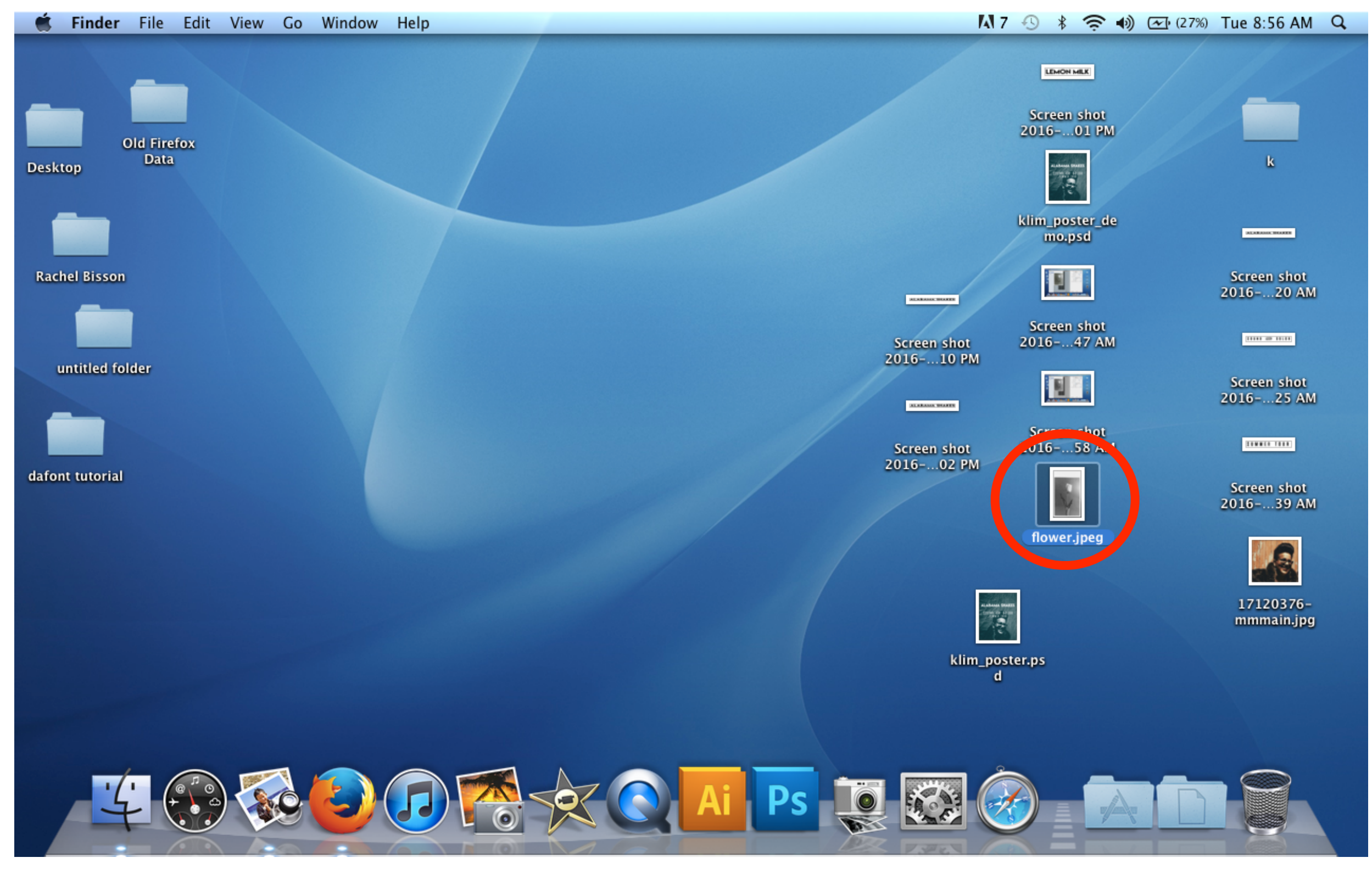

6. You will find your scanned document on the Desktop.

7. SAVE THIS TO A USB/FLASH DRIVE OR EMAIL TO YOURSELF!